# **Gestion des taches avec iOS**

Cette page n'est plus actualisée. À partir de BlueMind 4.8, veuillez consulter la **[nouvelle documentation BlueMind](https://doc.bluemind.net/)** Λ

## <span id="page-0-0"></span>Présentation

Vos tâches BlueMind peuvent être synchronisées et gérées sur votre appareil mobile Apple grâce à l'application « Rappels »

Ce guide a été réalisé avec un modèle d'IPad, les écrans sont généralement identiques sur tous les produits Apple mais peuvent varier suivant les versions.

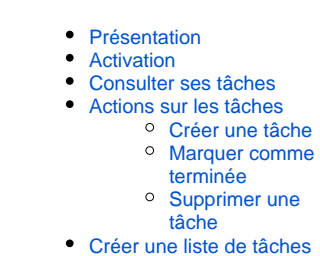

Sur cette page :

#### <span id="page-0-1"></span>Activation

Δ

Pour activer la synchronisation des tâches, se rendre dans les réglages > Mail, Contacts, Calendrier > choisir le compte concerné et activer les rappels :

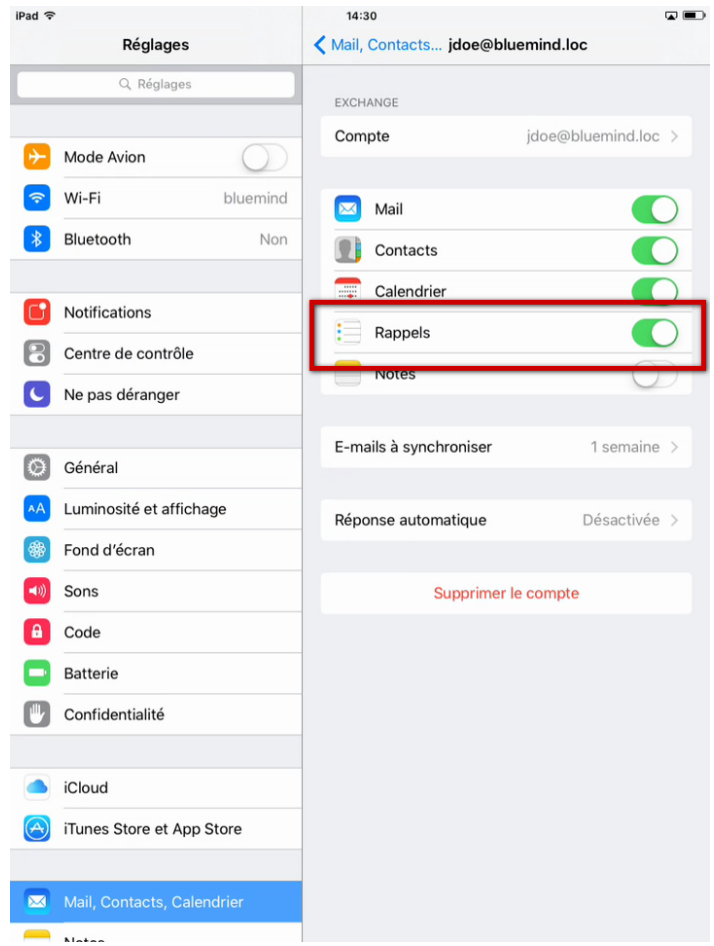

## <span id="page-0-2"></span>Consulter ses tâches

Dès l'activation de la fonctionnalité, les tâches sont automatiquement synchronisées et visibles dans l'application.

Celle-ci se présente en 2 colonnes :

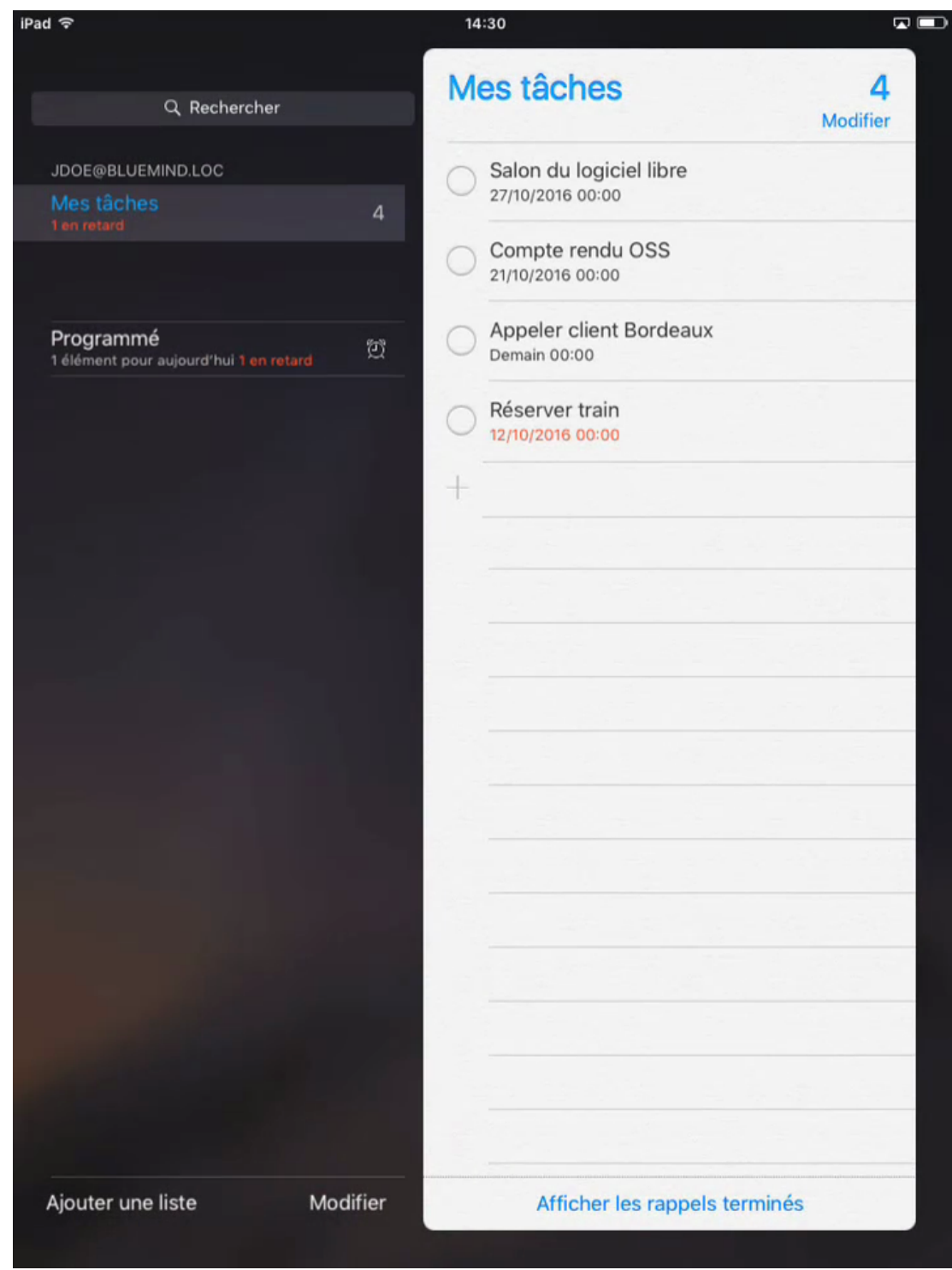

la colonne de gauche propose les listes de tâches et accès aux fonctionnalités. De haut en bas :

- le champs de recherche
- listes de tâches de l'utilisateur
- les tâches du jour ("Programmé")
- actions sur les listes :ajouter, modifier
- la colonne de droite présente les tâches de la liste actuellement sélectionnée

<span id="page-1-0"></span>Actions sur les tâches

<span id="page-1-1"></span>Créer une tâche

Pour ajouter une nouvelle liste, taper sur la ligne 1ère ligne disponible précédée du signe '+' en bas de la liste des tâches :

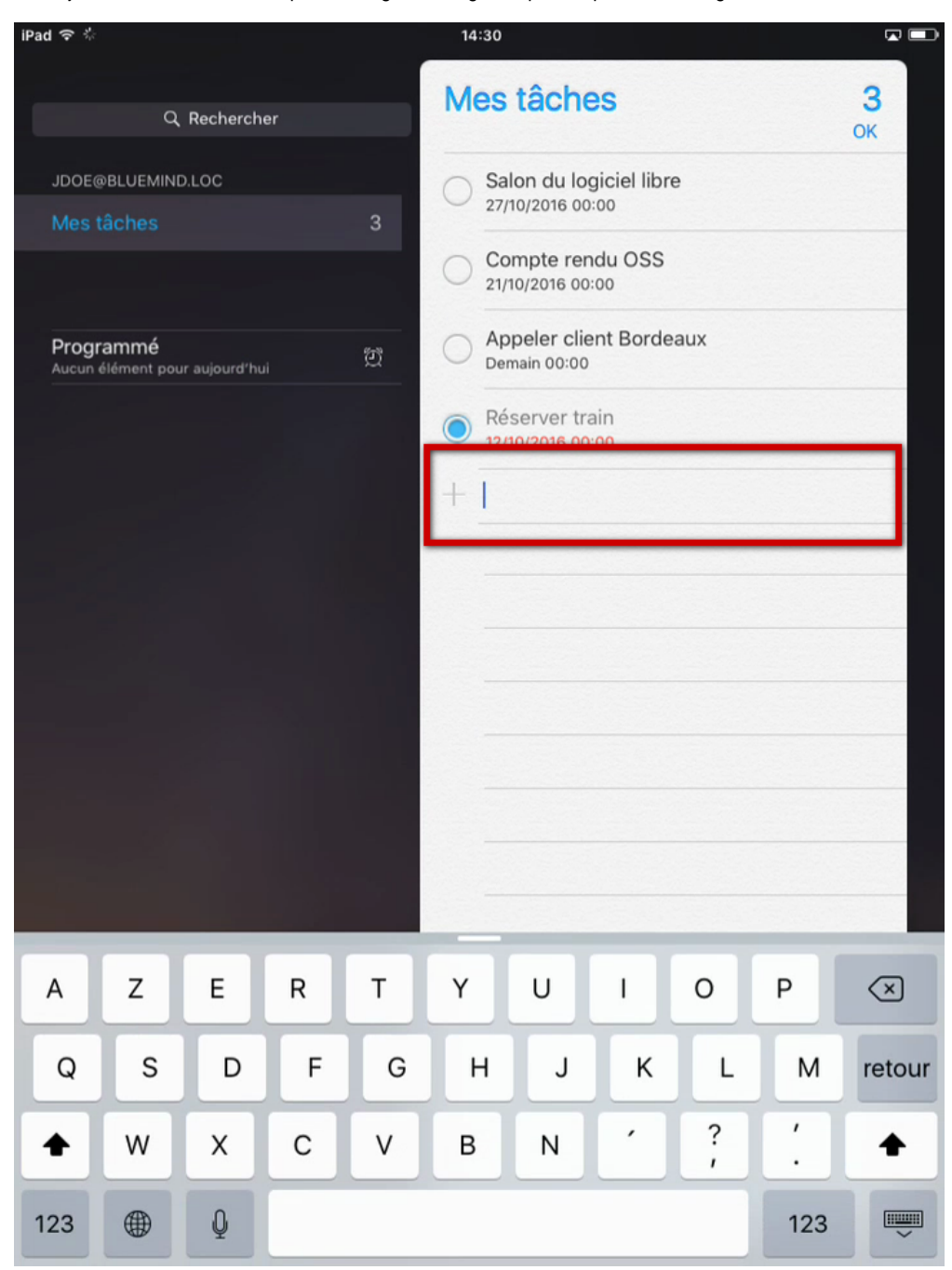

Saisir le nom de la tâche :

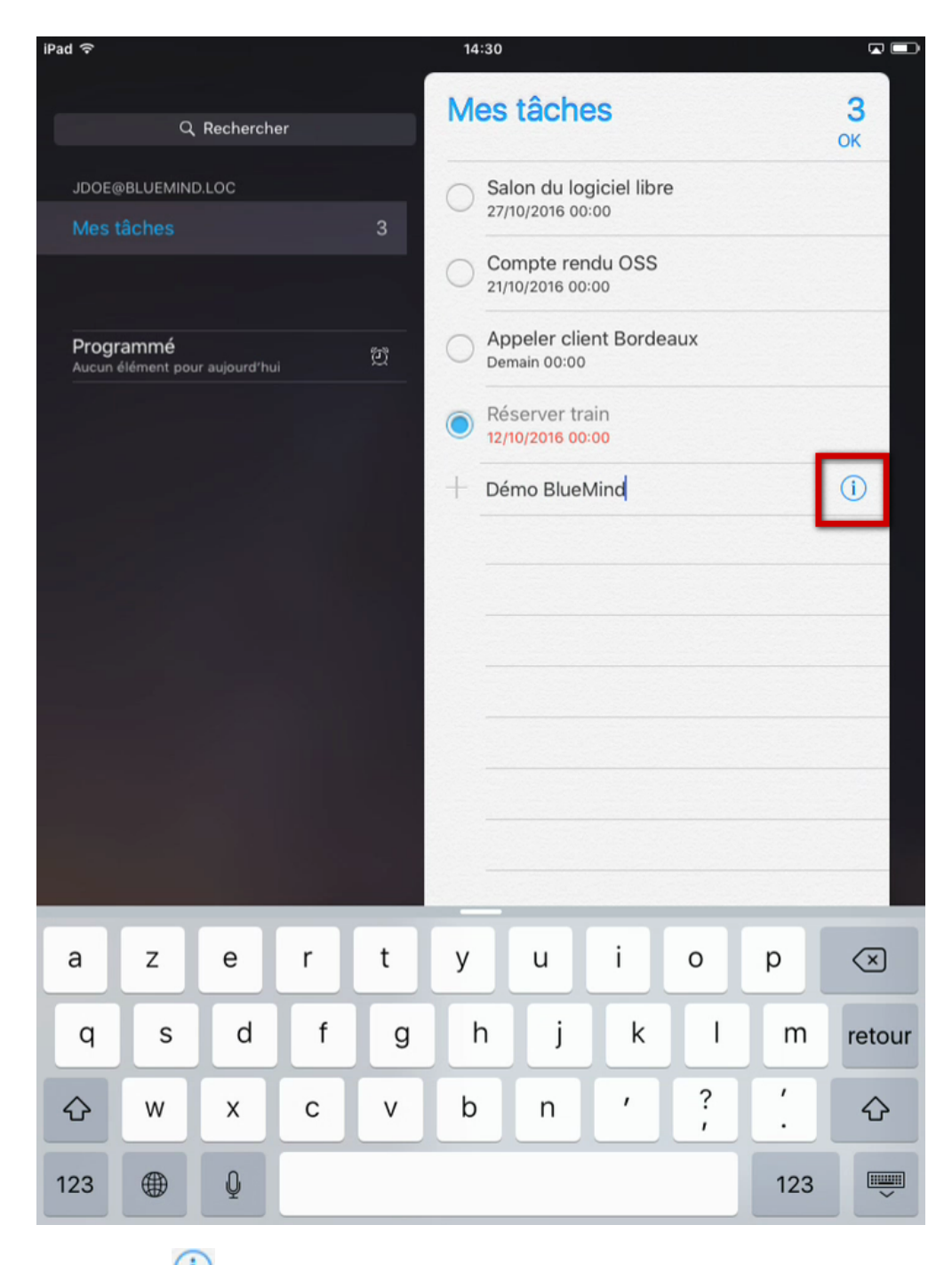

Taper sur l'icône en fin de ligne pour accéder aux informations complémentaires :

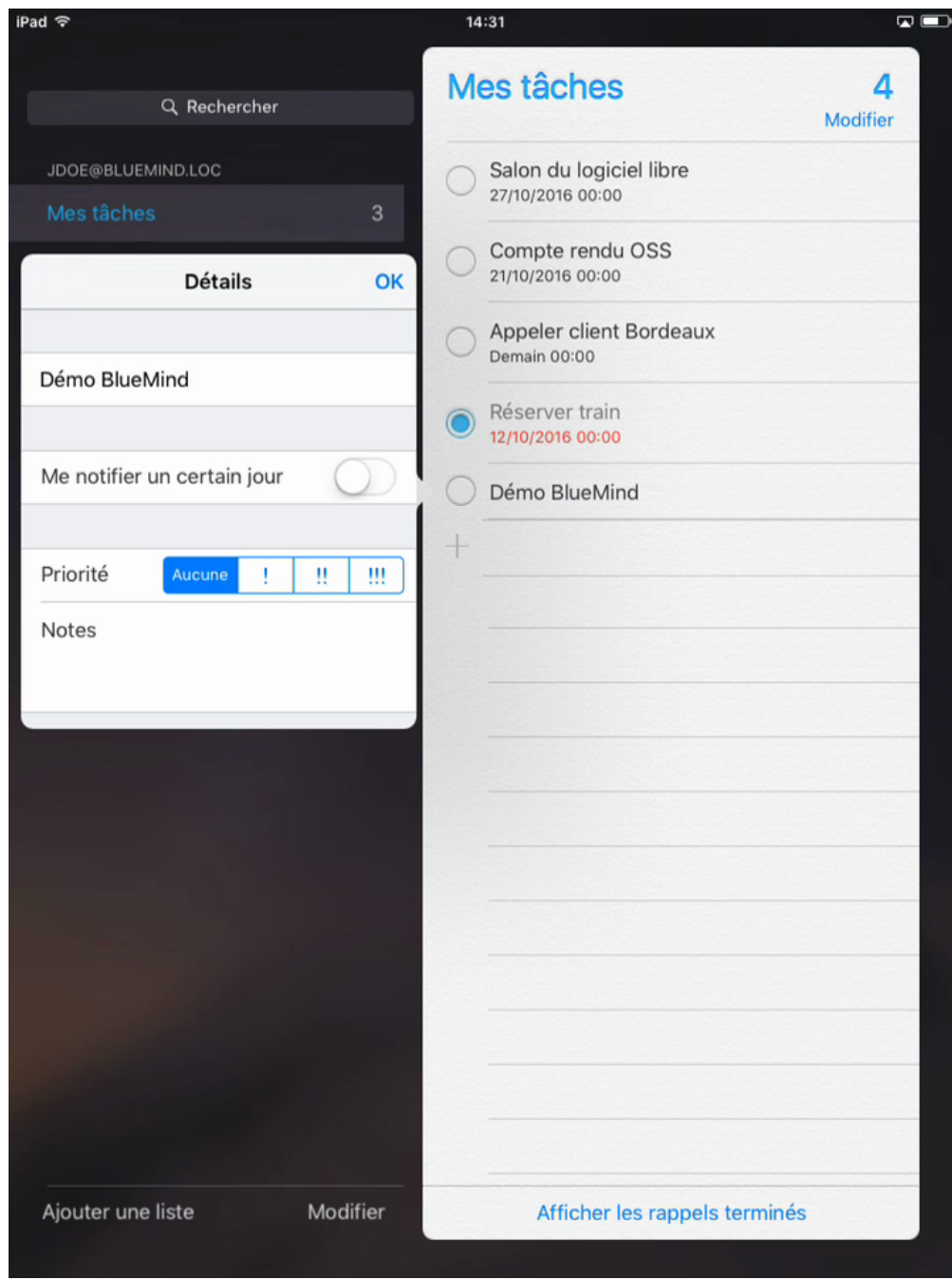

« Me notifier un certain jour » permet de définir la date d'échéance de la tâche :

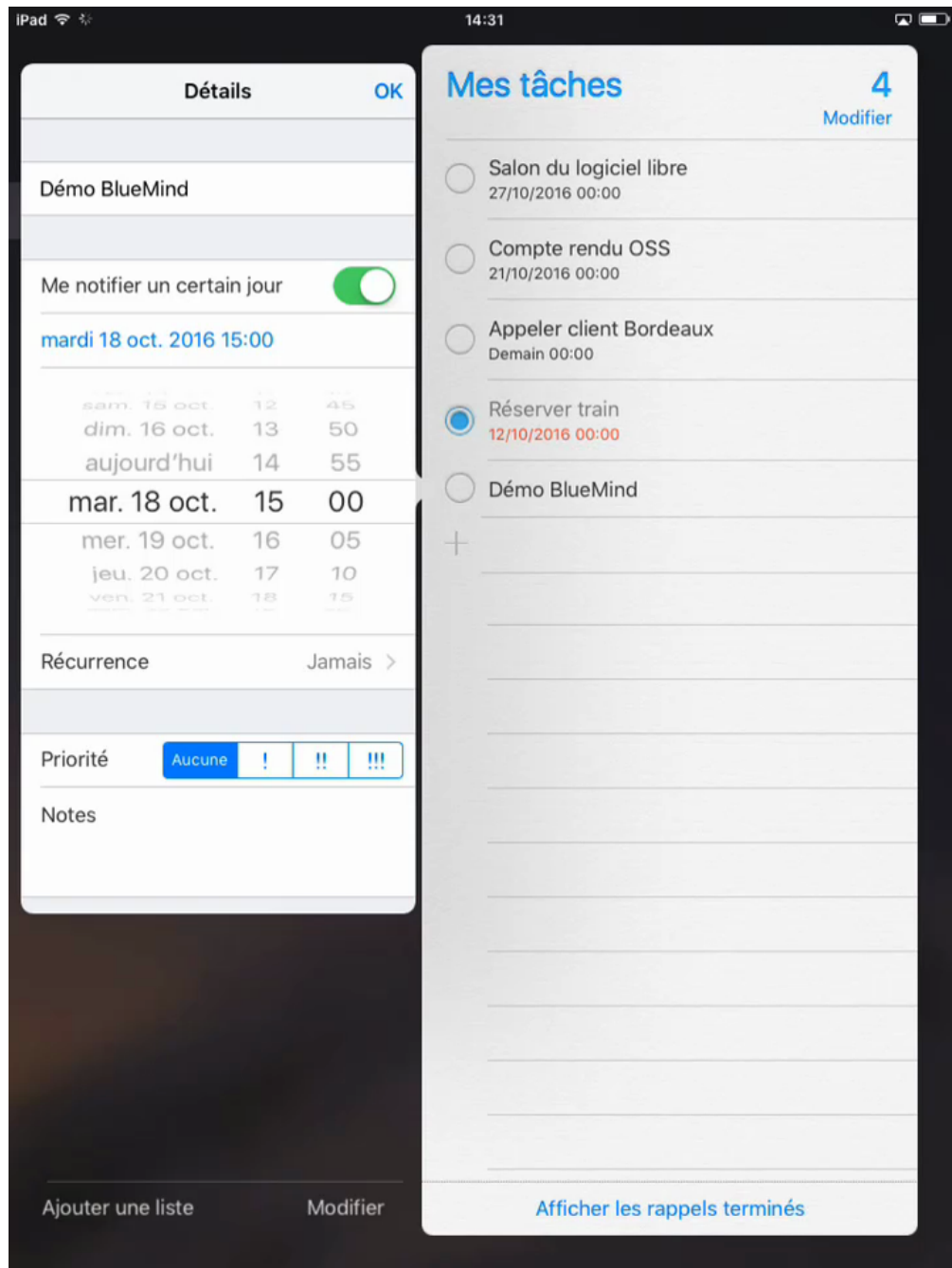

### <span id="page-5-0"></span>Marquer comme terminée

Taper sur le bouton radio situé devant la tâche :

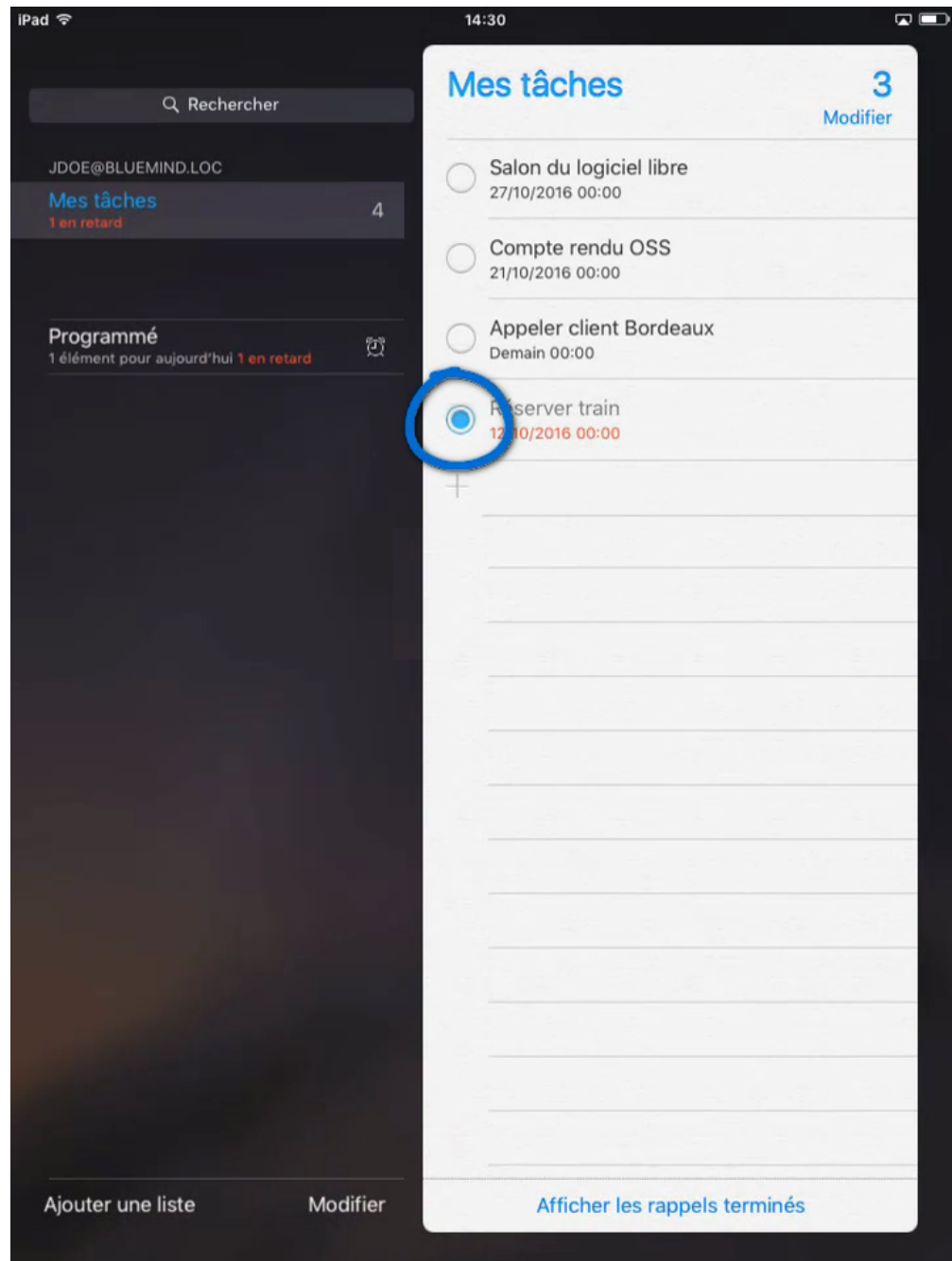

### <span id="page-6-0"></span>Supprimer une tâche

Passer en mode modification en haut de la liste des tâches :

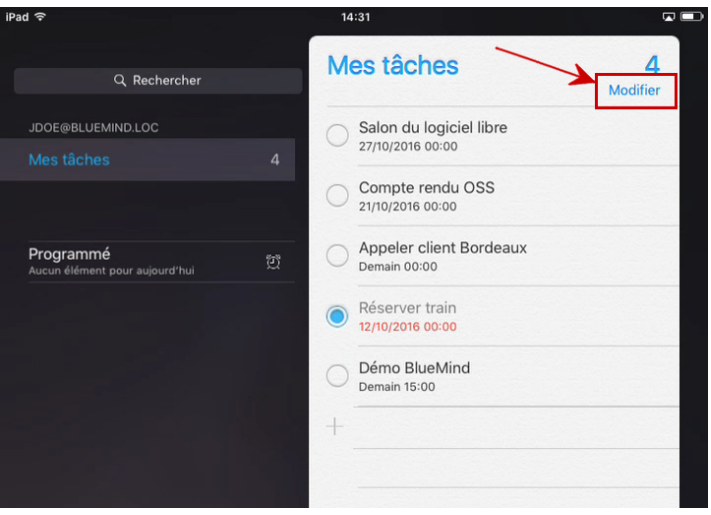

Un symbole "sens interdit" apparaît devant chaque tâche à la place du bouton de validation de la tâche :

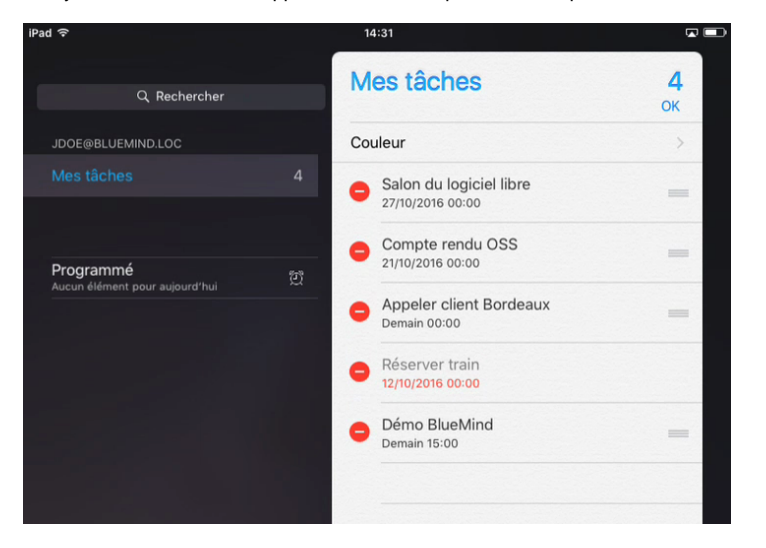

Faire glisser la tâche vers la gauche pour accéder aux boutons d'actions et taper sur "Supprimer" :

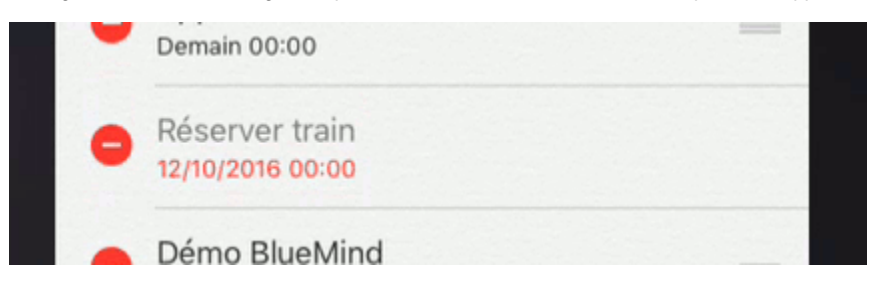

La tâche a disparu de la liste :

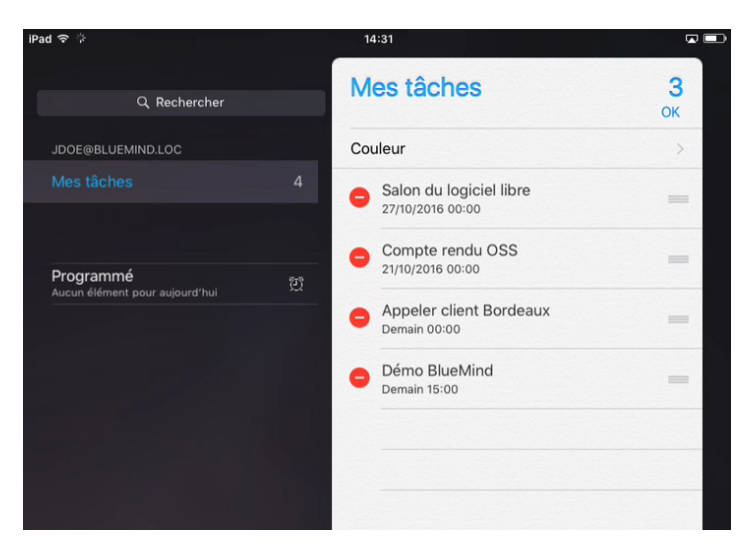

Taper sur "OK" en haut à droite pour valider les modifications et revenir au mode consultation.

## <span id="page-8-0"></span>Créer une liste de tâches

Taper sur « Ajouter une liste » en bas à gauche de l'écran :

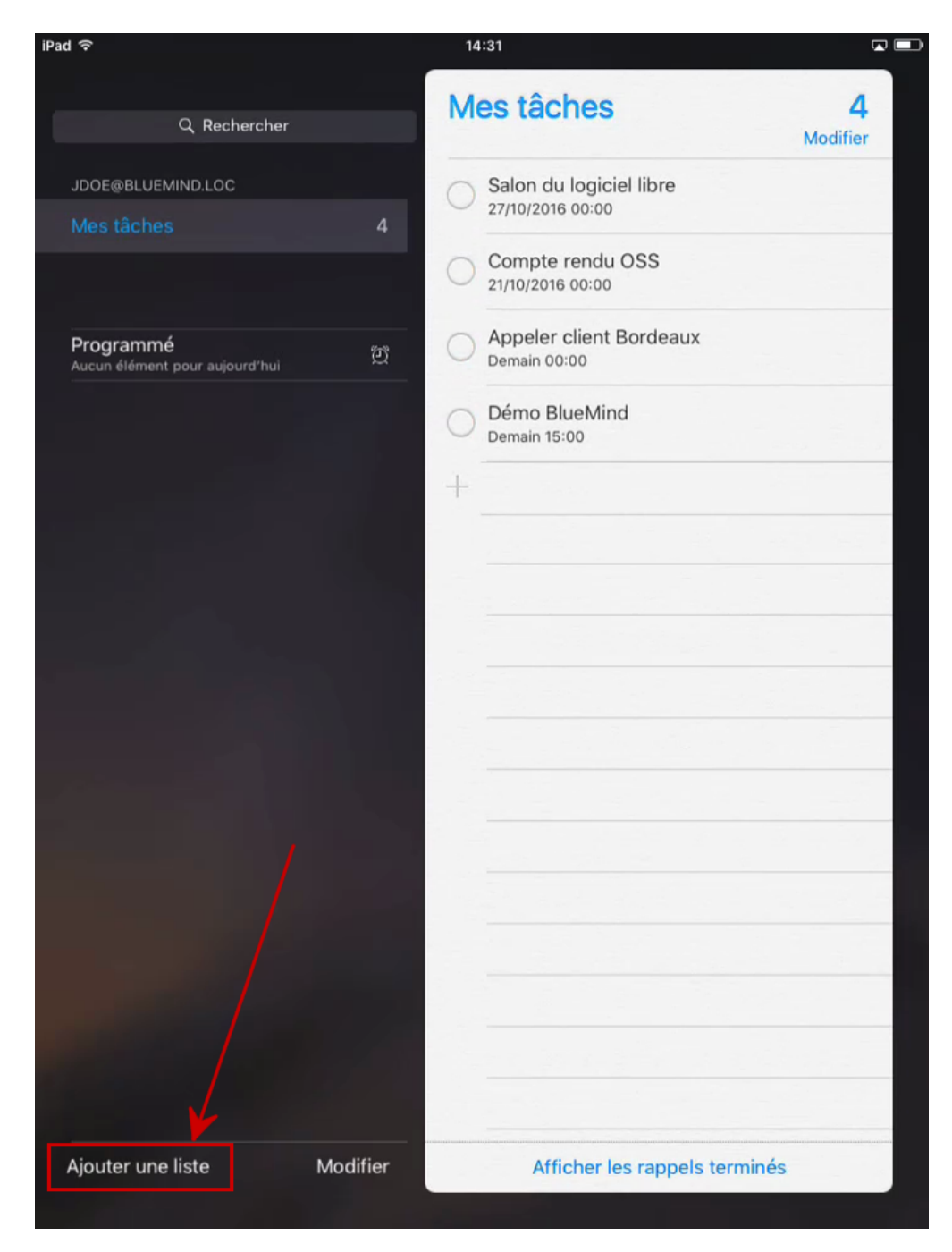

Entrer le nom de la liste et choisir une couleur personnalisée :

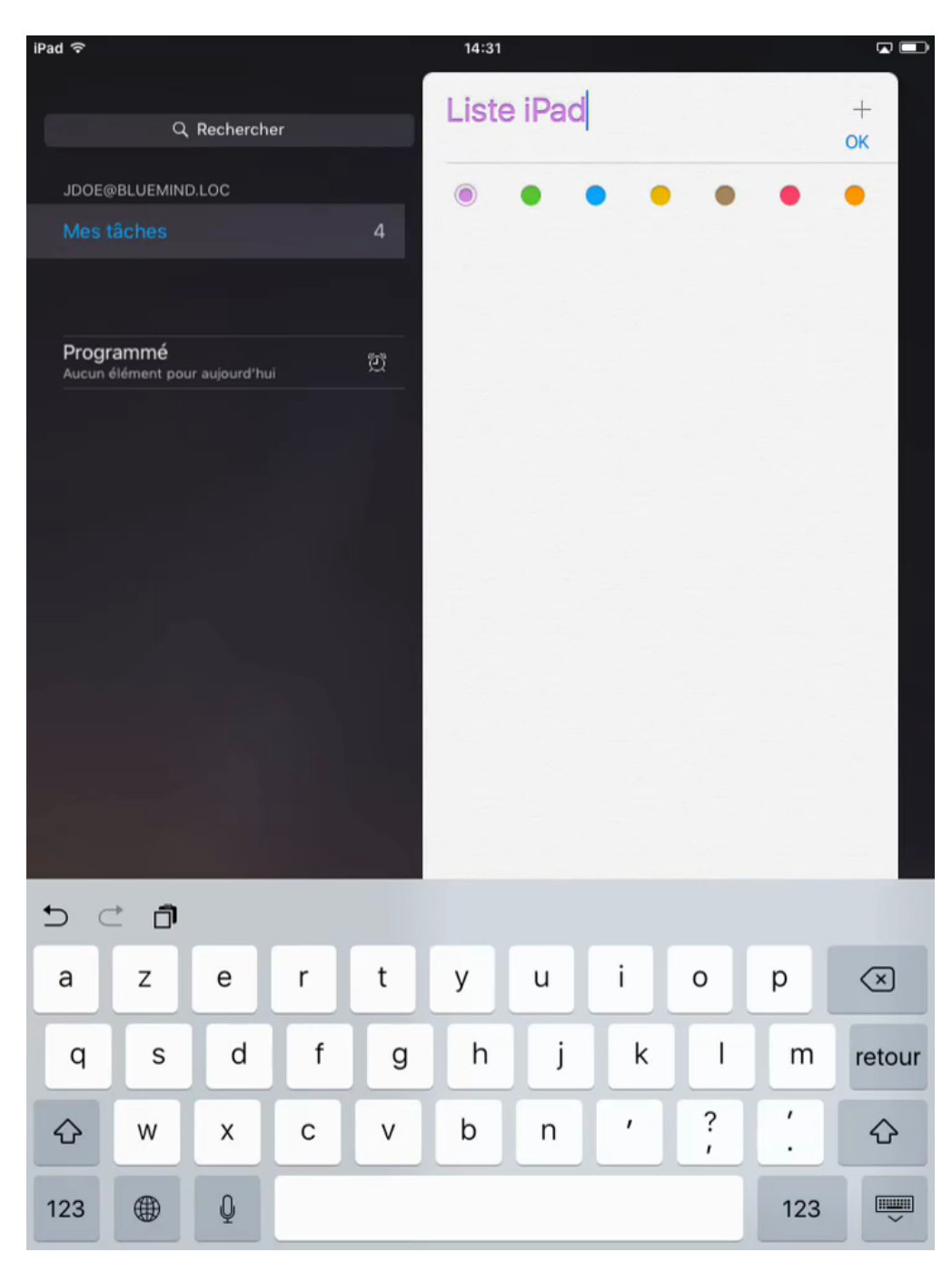

Taper sur <OK> en haut à droite pour valider.

La liste est créer et sélectionnée, ajouter tout de suite des tâches si désiré :

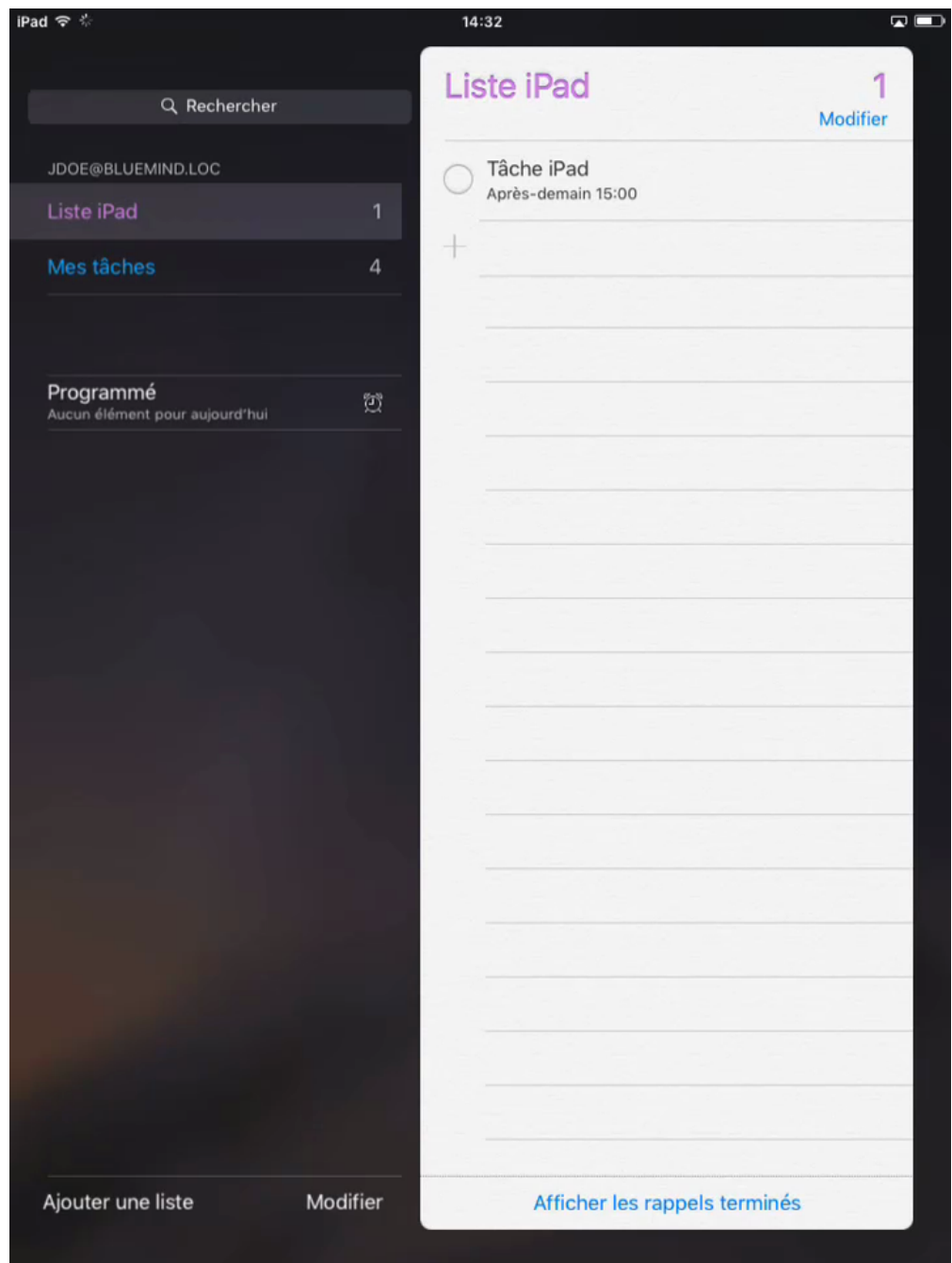

Les nouveautés sont immédiatement synchronisées et visibles dans BlueMind :

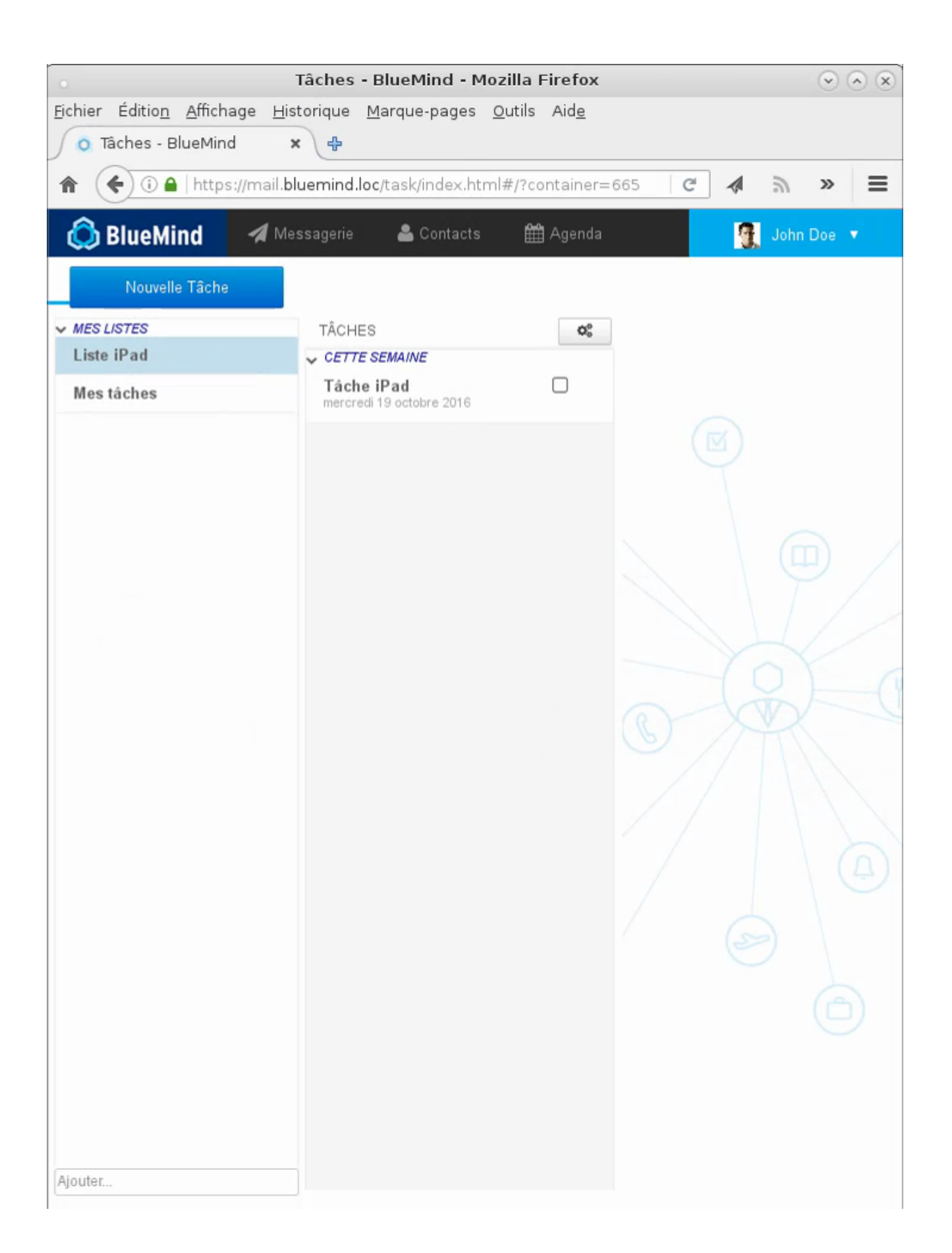